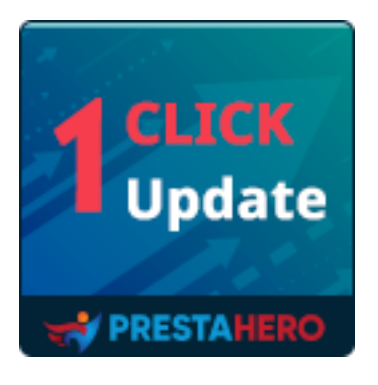

# **1 CLICK TO MIGRATE OR UPGRADE**

# **Upgrade PrestaShop to the latest version**

A product of PrestaHero

# **Contents**

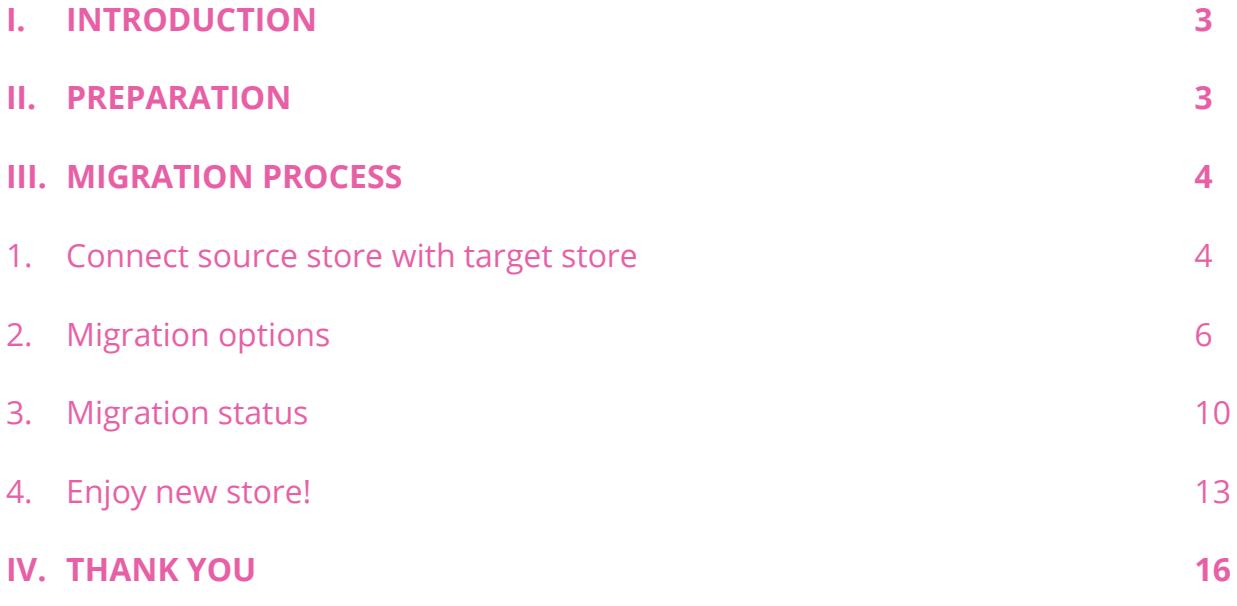

#### <span id="page-2-0"></span>**I. INTRODUCTION**

**1 CLICK to Migrate or Upgrade** is one of the best modules to migrate or upgrade PrestaShop 1.3, 1.4, 1.5, 1.6, 1.7 to PrestaShop 8.0 or migrate data between PrestaShop websites (any version) within seconds!

#### <span id="page-2-1"></span>**II. PREPARATION**

#### **For source store**:

• Navigate to **"Modules / Modules & Services"** > click on **"Upload a module / Select file"** > install **PrestaShop Connector** module on the source store.

**For target store (the website will receive migration data):**

- Navigate to **"Modules / Modules & Services"** > click on **"Upload a module / Select file"** > install **1 CLICK to Migrate or Upgrade** on the target store.
- Similarly, install **PrestaShop Password Keeper** module on the target store.

#### **\*NOTE:**

- Please create a backup for target store before performing migration process.
- You can download the free modules "**PrestaShop Connector**" and "**PrestaShop Password Keeper**" – from **1 CLICK to Migrate or Upgrade** back office:

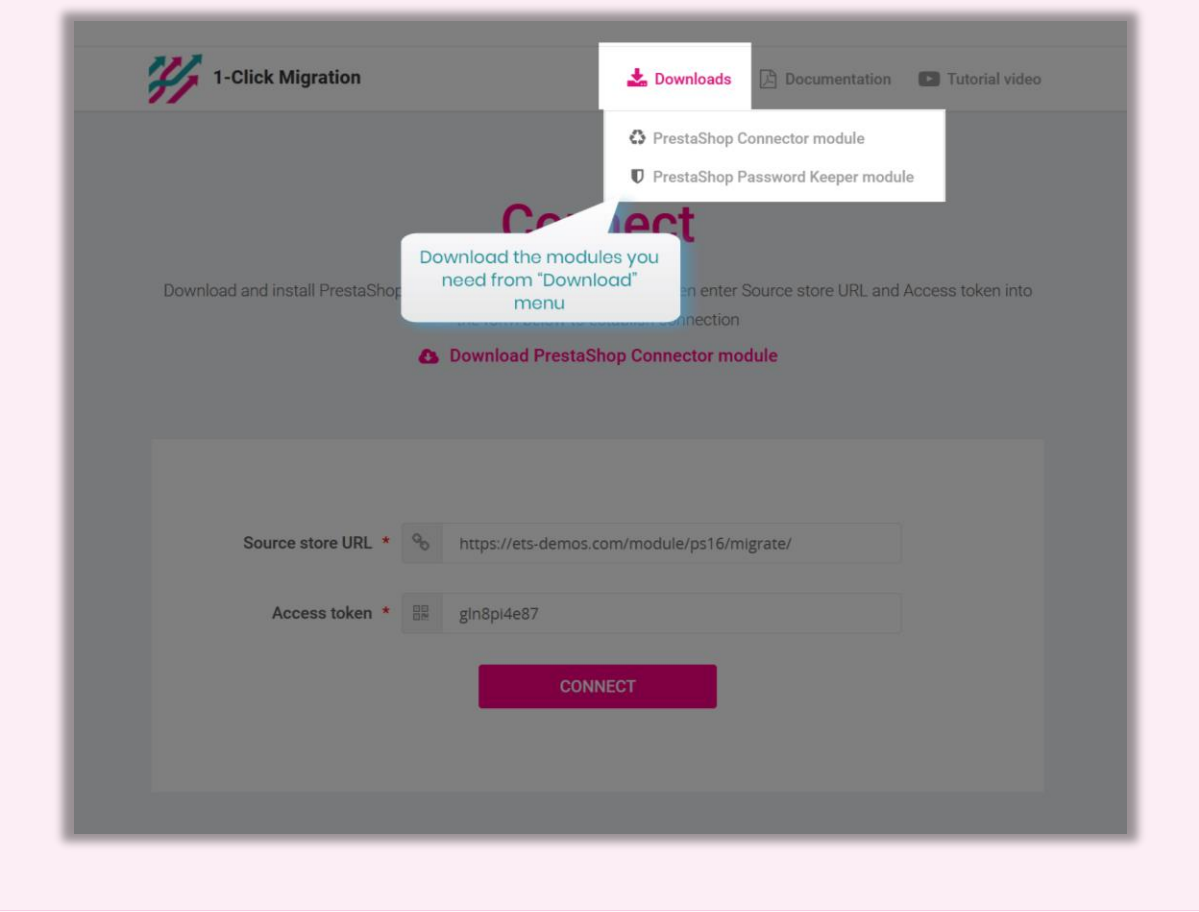

### <span id="page-3-0"></span>**III. MIGRATION PROCESS**

<span id="page-3-1"></span>**1. Connect source store with target store**

#### Copy **"Source store URL"** and **"Access token"** provided by **"PrestaShop Connector"**

module on source store and paste them into respective fields on target store.

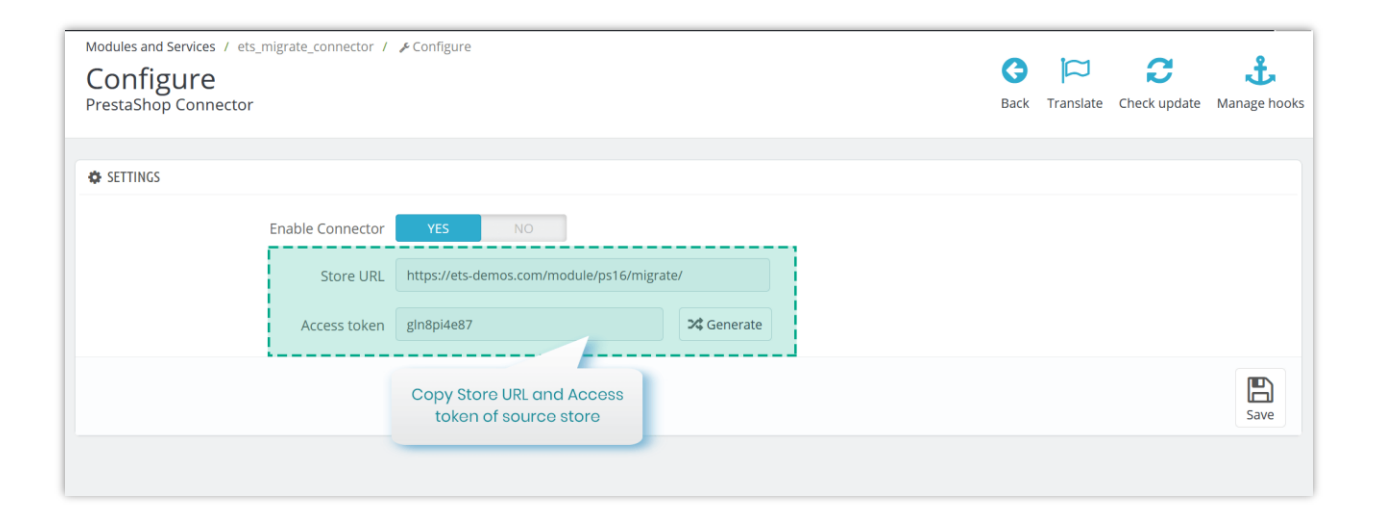

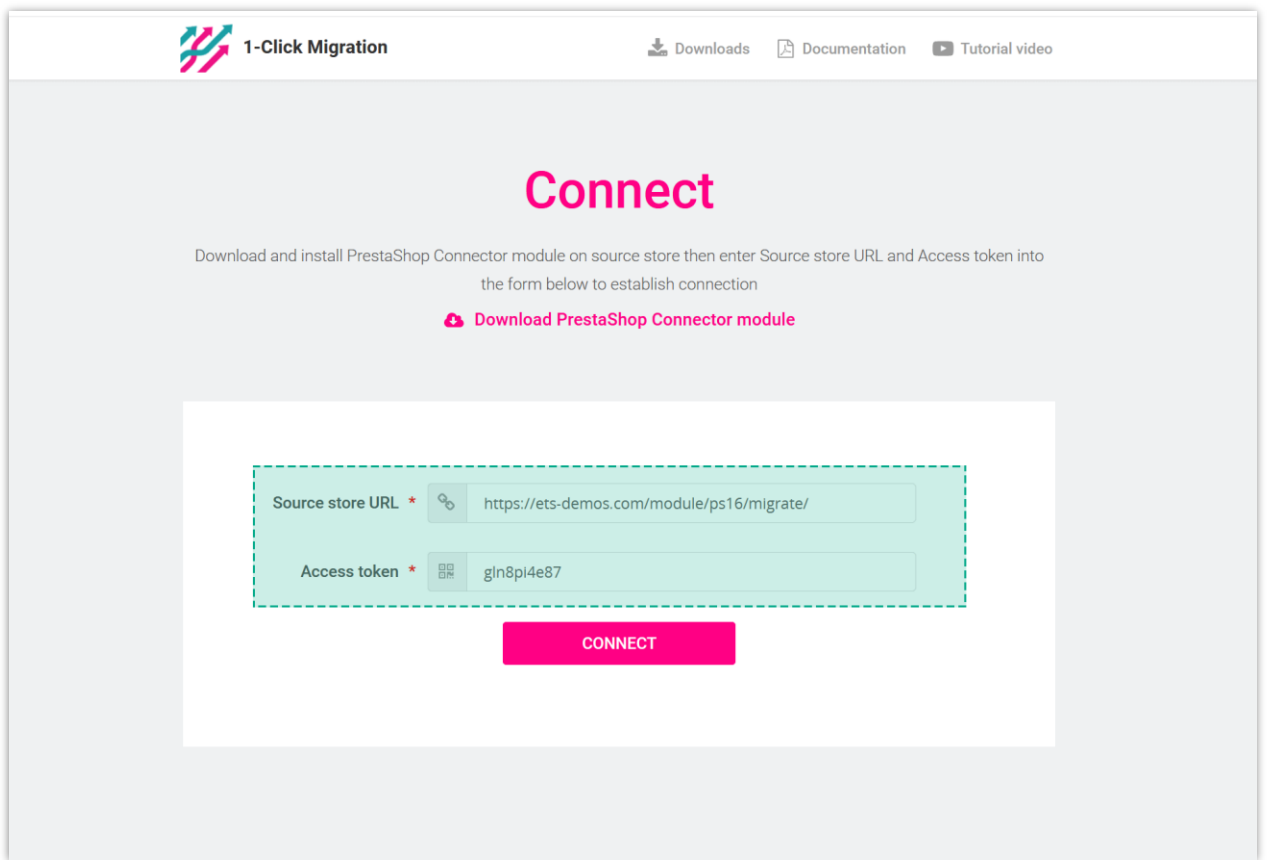

Now we have filled in required information, click on "**Connect**" button to start connecting PrestaShop stores.

#### <span id="page-5-0"></span>**2. Migration options**

The second step is to select data types and migration options you prefer before starting your automated migration process.

- Click on **"Migrate"** button to start migration instantly with default migration settings and pre-selected data entities.
- Click on "**Advanced settings**" to configure migration options as you preferred.

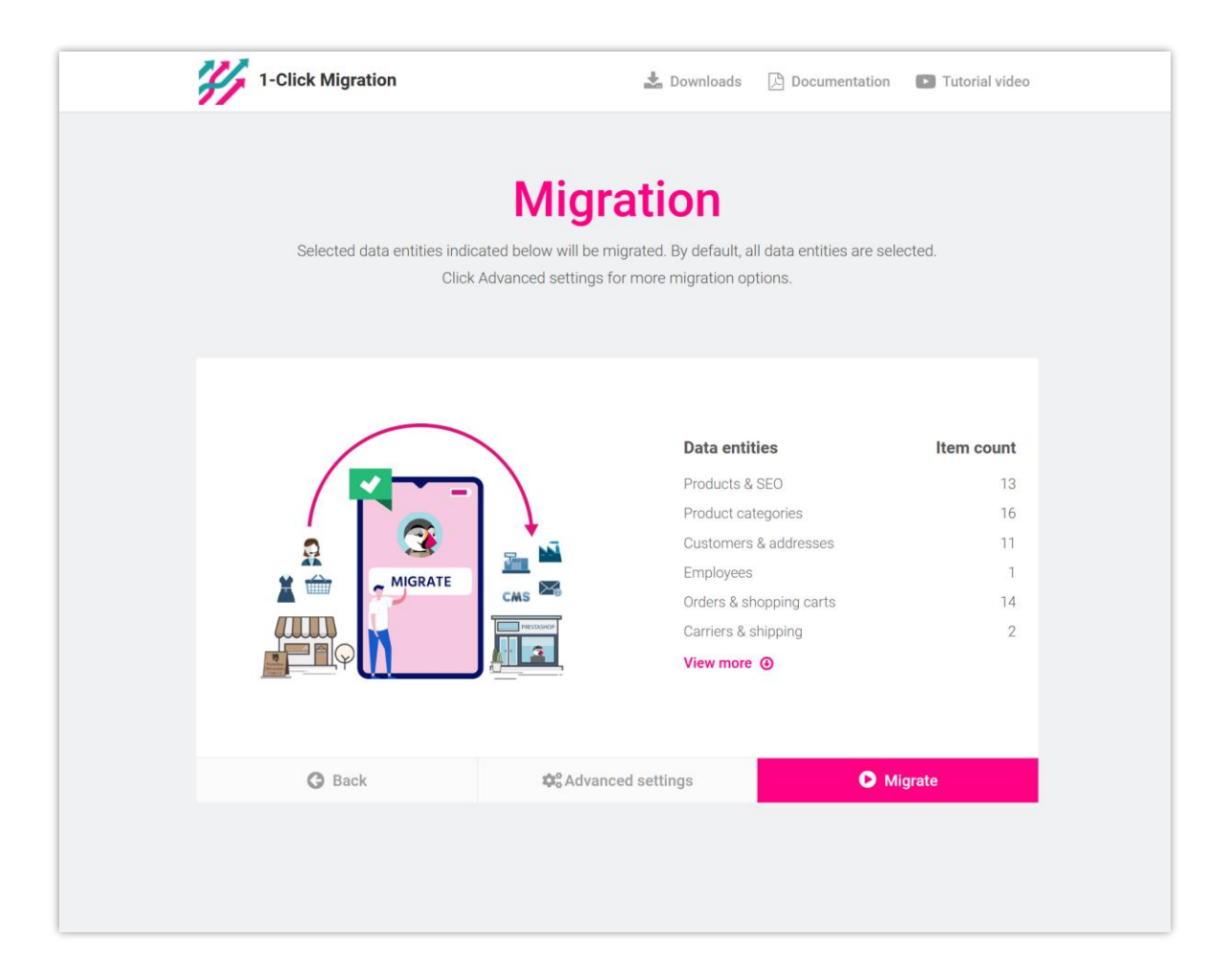

#### **2.1. Advanced settings**

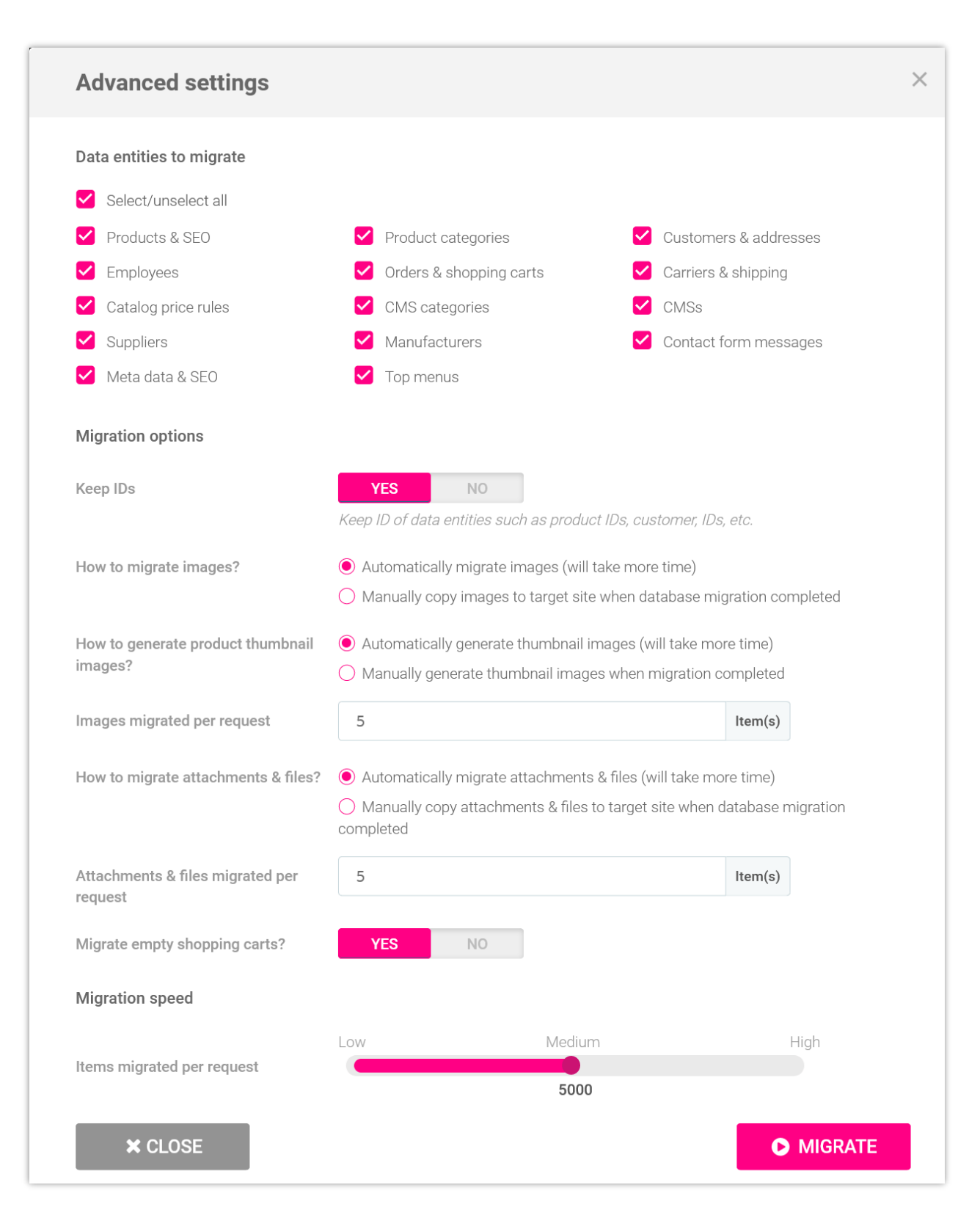

• **Data entities to migrate**: select the data entities you want to migrate into target store.

#### **\*NOTE:**

There are some data entities that needs to be migrated together. You cannot migrate these data entities alone since it can break the logic of database. For example:

- "**Products & SEO**" and "**Product categories**"
- "**Orders & shopping carts**", "**Customers & addresses**" and "**Carriers & shipping**"
- **Shop mapping**: if source store has multi-shops, you can select where data of each shop from source store will be migrated into the multi-shops on target shop.
- **Keep IDs**: keep ID of data entities such as product IDs, customer IDs, etc. from source store.

#### **\*NOTE:**

When you enable "**Keep IDs**" option, all the data entities selected on "**Data entities to migrate**" section of target store will be deleted before migrating new data from source store. This deletion is compulsory to protect the logic of database.

• **How to migrate images and attachments & files**: you can allow **1 CLICK to Migrate or Upgrade** to automatically migrate images, attachments and files or manually upload your data to target site when migration completed.

- If your server has low performance or if you encountered time out error while migrating, please decrease the "**Images migrated per request**" and "**Attachments & files migrated per request**" value.
- **Migration speed**: the number of data records migrated per request. You can increase this value if your server has high performance and unlimited "**max\_excution\_time**". On the contrast, please decrease this value if your server has low performance or if you encountered time out error.

#### **2.2. Confirmation popup**

After clicking on "**Migrate**" button, a confirmation popup will appear. It displays all data entities and migration options that will be migrated to target store.

If you agree with the migration settings, please click on "**Migrate Now**" button to start your migration.

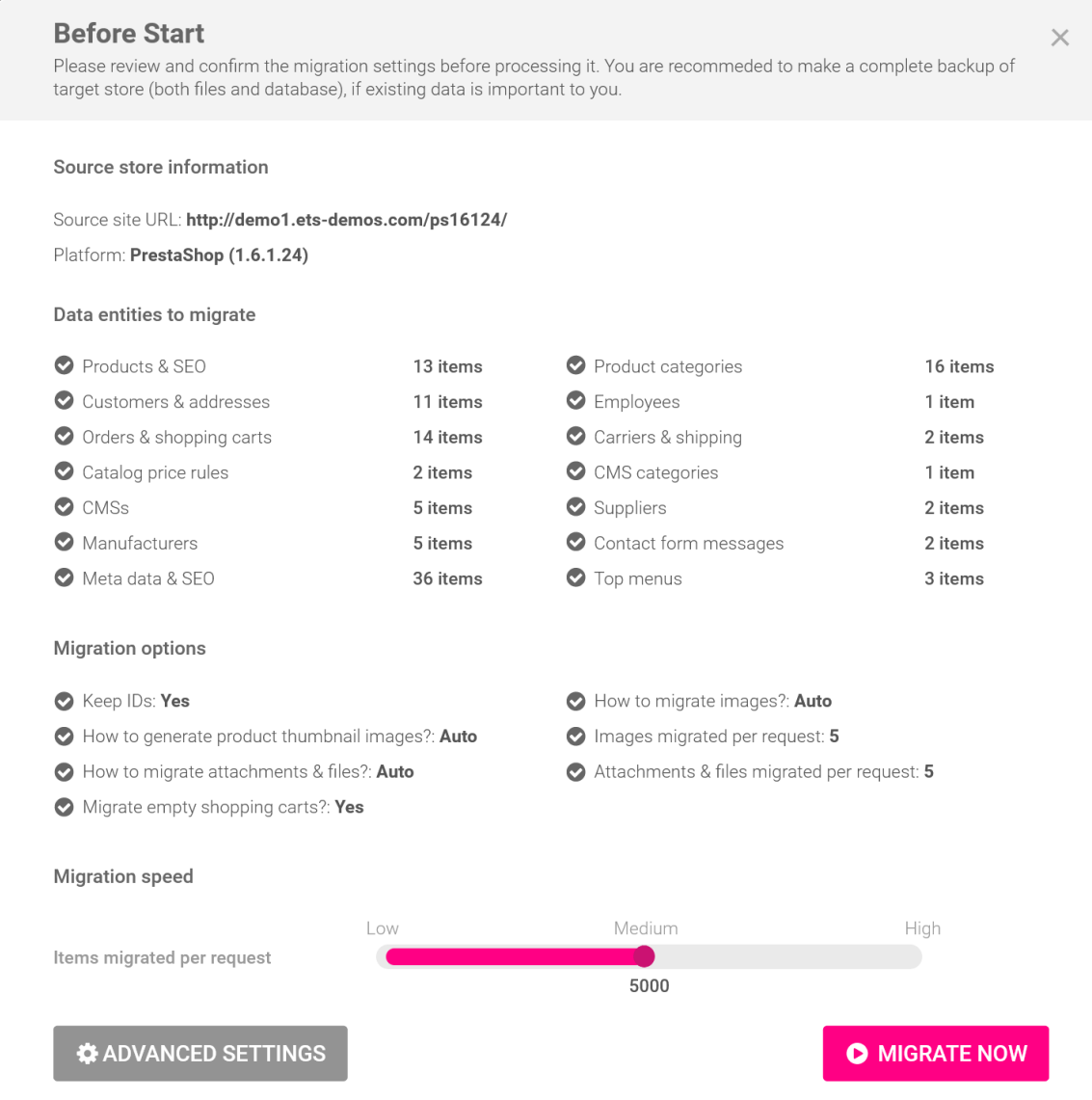

# <span id="page-9-0"></span>**3. Migration status**

On this step, you will see the migration status of all data entities. During migration process, you can pause, resume or cancel the migration.

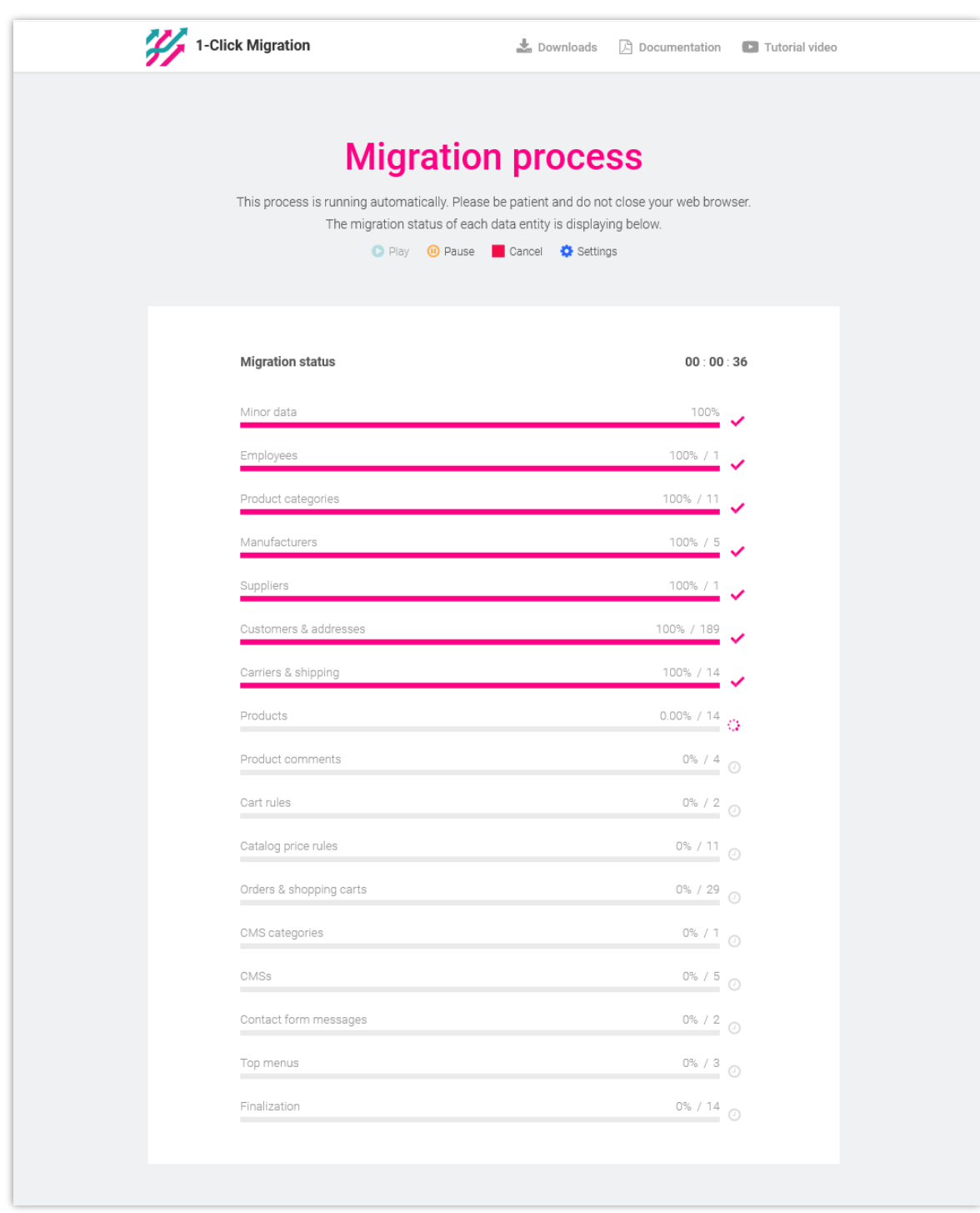

During migration process, you can change migration speed. Click on "**Settings**" link to open "**Settings**" popup.

![](_page_11_Picture_44.jpeg)

Change the value based on your server performance then click "**Save**" to apply your changes.

![](_page_11_Picture_2.jpeg)

## <span id="page-12-0"></span>**4. Enjoy new store!**

Your migration is now completed. All data entities have been successfully migrated from the source store.

#### **4.1. Keep customer passwords**

• If you haven't installed "**PrestaShop Password Keeper**" module, please save *\_COOKIE\_KEY\_* in somewhere then install "**PrestaShop Password Keeper**" on the target store.

![](_page_12_Picture_50.jpeg)

• Open the "**PrestaShop Password Keeper**" configuration page and paste *\_COOKIE\_KEY\_* into the input field. Click "**Save**" to finish.

![](_page_13_Picture_68.jpeg)

#### **4.2. Manually migrate images, attachments and files**

By default, **1 CLICK to Migrate or Upgrade** will **automatically migrate all images, attachments, and files** from the source store to the target store. We recommend you select this automatic migration feature for your images, attachments, and files if your source store has small to medium data sizes.

Otherwise, if you select to **manually migrate images/files on the previous step**, you will find the list of folders that needs to manually copy to the target store. You can use **FTP software** or **cPanel** to upload the images/files to the target store.

![](_page_14_Picture_4.jpeg)

## <span id="page-15-0"></span>**IV. THANK YOU**

Thank you again for purchasing our product and going through this documentation. We hope this document is helpful and efficient in the installation and usage of **1 CLICK to Migrate or Upgrade** module. If you do have any questions for which the answer is not available in this document, please feel free to contact us.